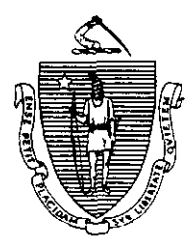

Argeo Paul Cellucci Governor

Commonwealth of Massachusetts Executive Office of Health and Human Services Department of Transitional Assistance 600 Washington Street . Boston MA 02111

> William D. O'Leary Secretary

**Claire McIntire** Commissioner

 $\bar{\omega}$ 

Fax 98- 144 Field Operations Memo 98-46 September 22,1998

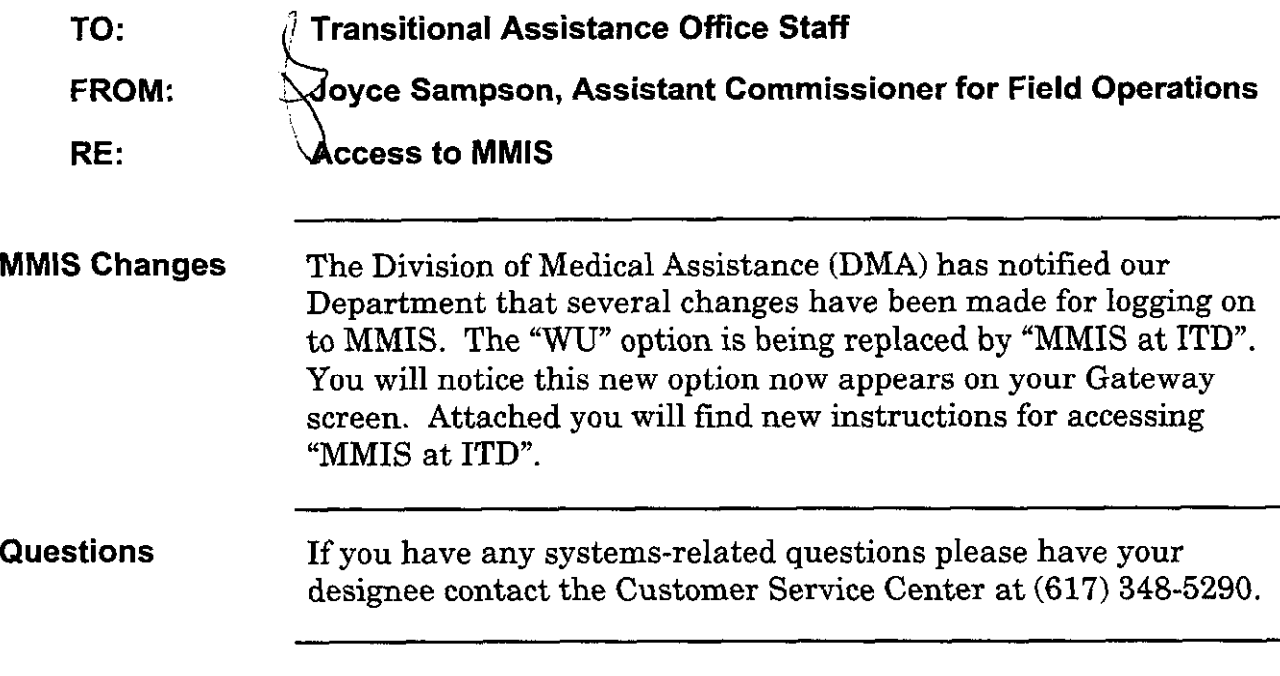

 $\alpha = \alpha \beta \gamma$  and

 $\sim$   $\sim$ 

## INSTRUCTIONS FOR LOGGING ON TO MMIS AT ITD THROUGH THE ITD GATEWAY SCREEN

- 0 From the "Welcome to the Commonwealth of Massachusetts" screen enter your mainframe User ID (see Figure #I). Hit Enter.
- 0 On the next screen enter your Password (see Figure #2). Hit Enter
- 0 Next, type in MMIS in the "Type Selection ID Name" field (see Figure #3). Hit Enter.
- @ The sign-on for ClCSlESA screen appears. Type in your User ID and Gateway Password in the designated field (see Figure #4). Please note that after entering your User ID it will be necessary to hit the Tab key twice to bring the cursor to the Password field. Hit enter.
- 0 On the subsequent screen type in MM01 in the top left hand corner (see Figure #5). Please note that the last two characters of MM01 are numeric. Hit enter.
- 8 You should see the MMIS MAIN MENU (see Figure #6),

## INSTRUCTIONS FOR LOGGING OFF OF MMIS ITD

- 0 From the MMIS MAIN MENU (see Figure #6) hit the Fl key.
- 0 Enter CESF in the top left hand corner (see Figure #7). Hit Enter.
- 0 You will now be at the ITD Gateway Main Menu (see Figure #8). Hit the F3 key.
- @ A pop-up window now appears. Type an X on the underscored line in front of the Exit option. (see Figure #9). Hit enter.
- 0 PC user will now be at the "Welcome to the Commonwealth of Massachusetts" screen (see Figure #I).
- 8 Now, click the X in the upper right hand corner of EXTRA to completely log off.

For security reasons you should not just click the upper right  $X$  on the EXTRA screen until the above procedures have been completed.

Figure #1

 $\sim 10$ 

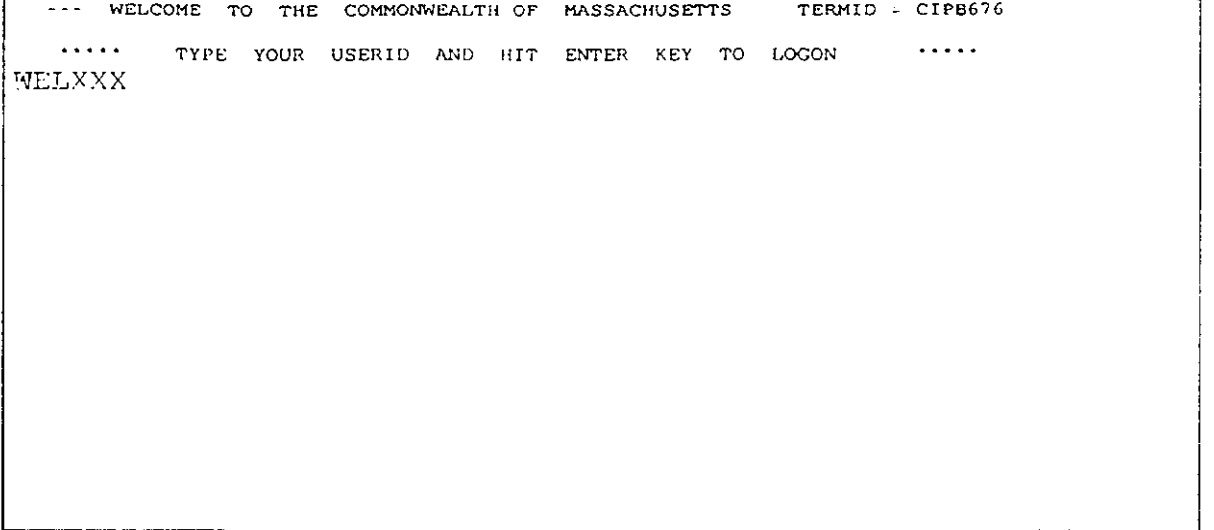

Figure #2

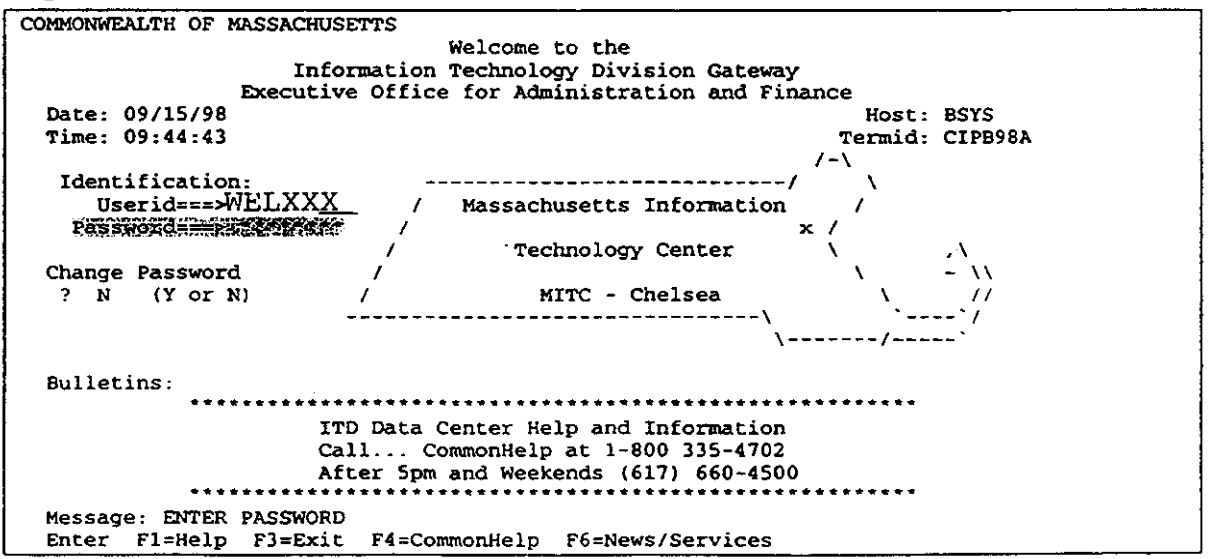

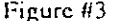

 $\mathcal{L}^{\text{max}}_{\text{max}}$ 

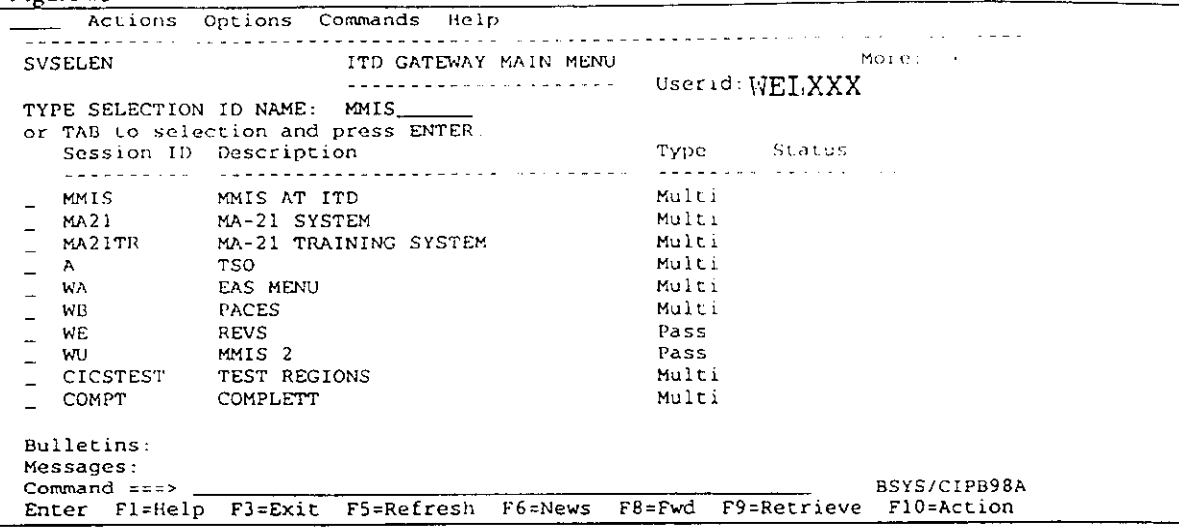

Figure #4

Signon for CICS/ESA Release 4.1.0 APPLID CICSMMPT WELCOME TO CICS/ESA  $\sim$ Type your userid and password, then press ENTER: New Password . . . DFHCE3520 Please type your userid.  $F3 = Exit$ 

 $\mathcal{A}^{\mathcal{A}}$  , where  $\mathcal{A}^{\mathcal{A}}$  and  $\mathcal{A}^{\mathcal{A}}$ 

 $\mathcal{O}(10^{-10}~\mathrm{M_\odot}~\mathrm{M_\odot}~\mathrm{M_\odot}$ 

l,

## $\frac{Figure H5}{MMO1}$

 $\bar{\bar{z}}$ 

 $\overline{\phantom{a}}$ 

DFHCE3549 Sign-on is complete (Language ENU).

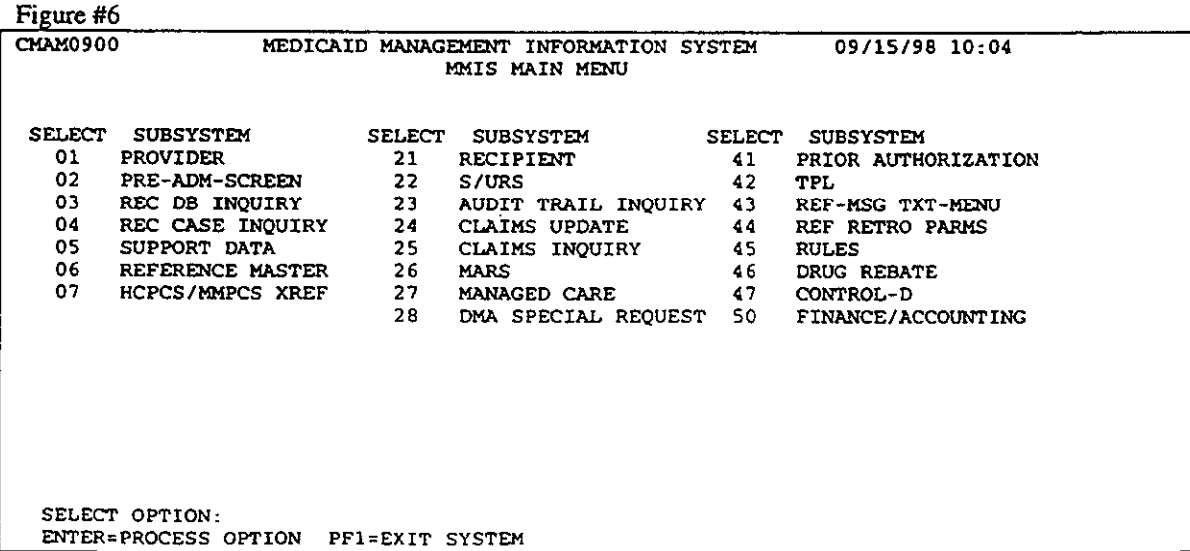

 $\mathcal{A}^{\mathcal{A}}_{\mathcal{A}}$  and  $\mathcal{A}^{\mathcal{A}}_{\mathcal{A}}$  and  $\mathcal{A}^{\mathcal{A}}_{\mathcal{A}}$  are the set of  $\mathcal{A}^{\mathcal{A}}_{\mathcal{A}}$ 

## $\frac{Figure 47}{CESF}$

 $\label{eq:2} \frac{1}{2}\sum_{i=1}^n\frac{1}{2}\sum_{j=1}^n\frac{1}{2}\sum_{j=1}^n\frac{1}{2}\sum_{j=1}^n\frac{1}{2}\sum_{j=1}^n\frac{1}{2}\sum_{j=1}^n\frac{1}{2}\sum_{j=1}^n\frac{1}{2}\sum_{j=1}^n\frac{1}{2}\sum_{j=1}^n\frac{1}{2}\sum_{j=1}^n\frac{1}{2}\sum_{j=1}^n\frac{1}{2}\sum_{j=1}^n\frac{1}{2}\sum_{j=1}^n\frac{1}{2}\sum_{j=1}^n\frac{$ 

END OF TRANSACTION

Figure #8

 $\Delta \sim 1$ 

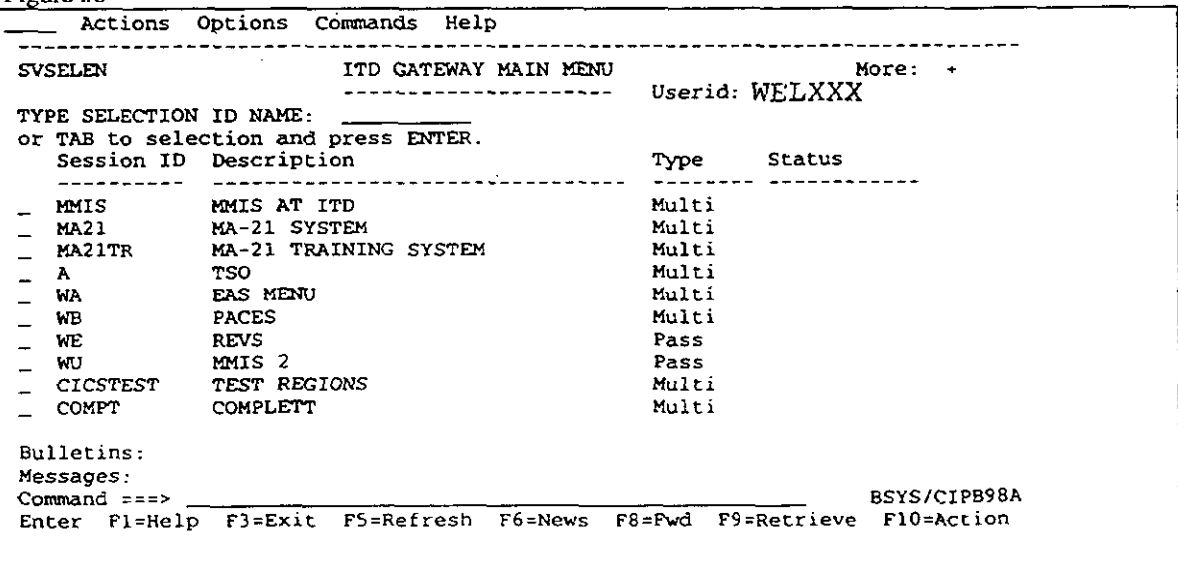

 $\mathcal{L}_{\text{max}}$  and  $\mathcal{L}_{\text{max}}$  and  $\mathcal{L}_{\text{max}}$  and  $\mathcal{L}_{\text{max}}$ 

 $\hat{u}$  is a set of  $\hat{u}$  and  $\hat{u}$  and  $\hat{u}$ 

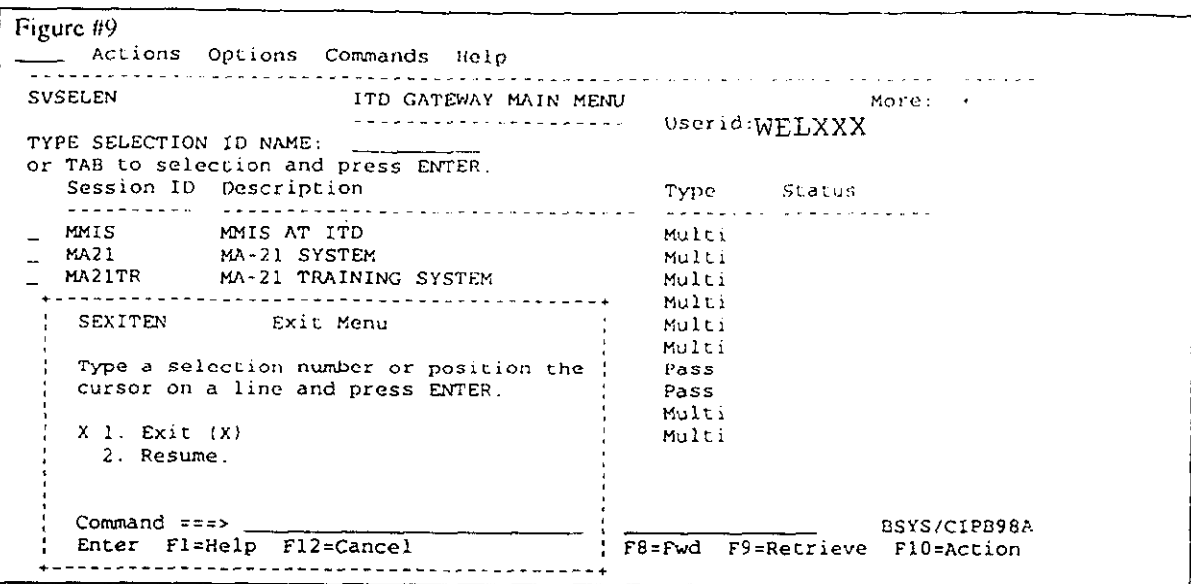